#### COME INSERIRE UNA COMUNICAZIONE IN BACHECA:

(L'OPERAZIONE RICHIEDE CIRCA UN MINUTO)

#### **ACCEDO A SCUOLANEXT:**

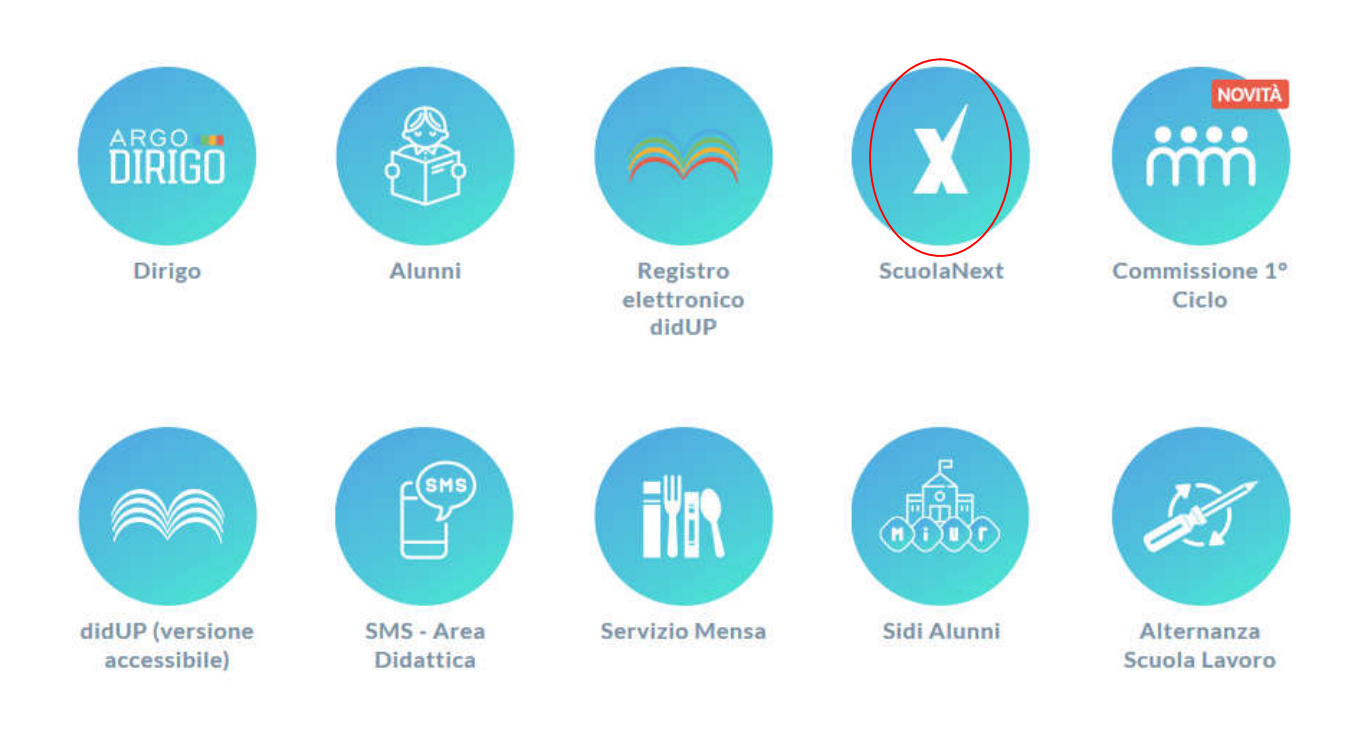

# **DAL MENU COMUNICAZIONI,**

**SCELGO QUINDI BACHECA:** 

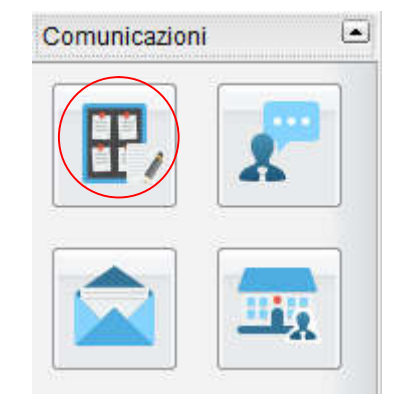

## **INSERIMENTO E, QUINDI, AGGIUNGI:**

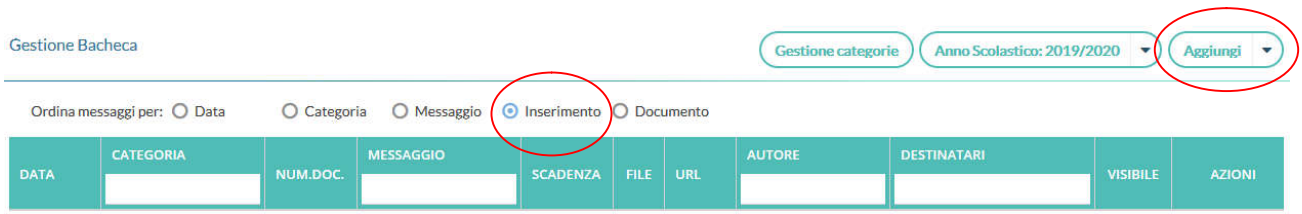

### **DEVO INSERIRE UNA DATA DI SCADENZA DELLA COMUNICAZIONE E, QUINDI, UNA BREVE DESCRIZIONE; CATEGORIA: CLASSI:**

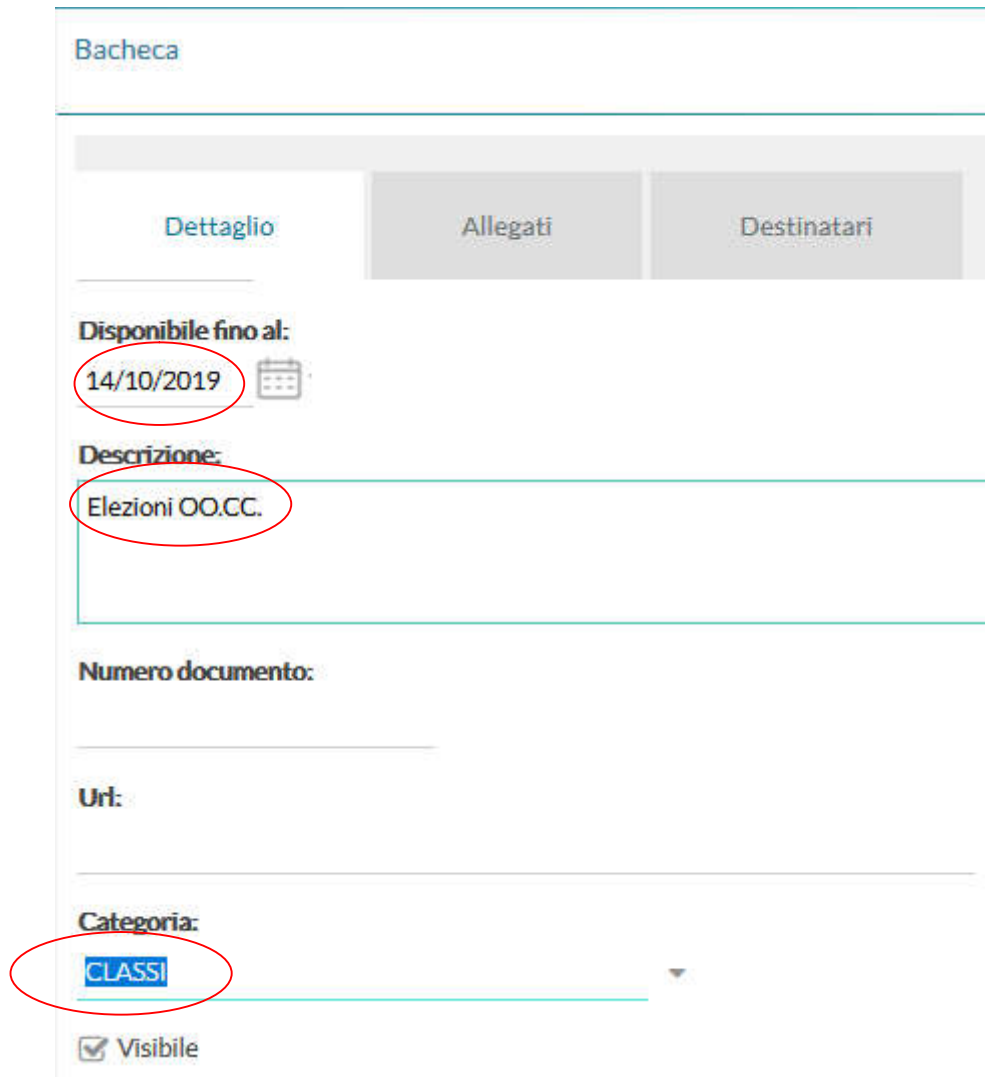

### **NELLA MASCHERA ALLEGATI AGGIUNGO IL FILE DELLA COMUNICAZIONE:**

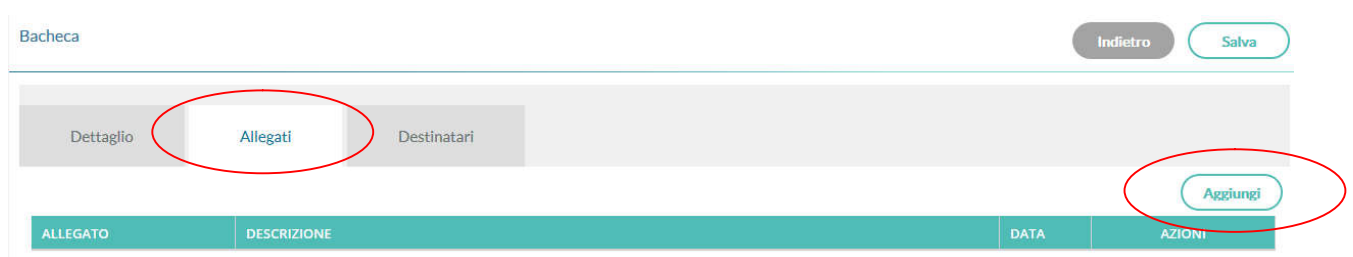

## **INFINE SELEZIONO I DESTINATARI: SCELGO SEMPRE QUESTA OPZIONE E POI SINGOLE CLASSI O INTERI GRUPPI DI CLASSI; SPUNTO GENITORI, PRESA VISIONE E SALVA:**

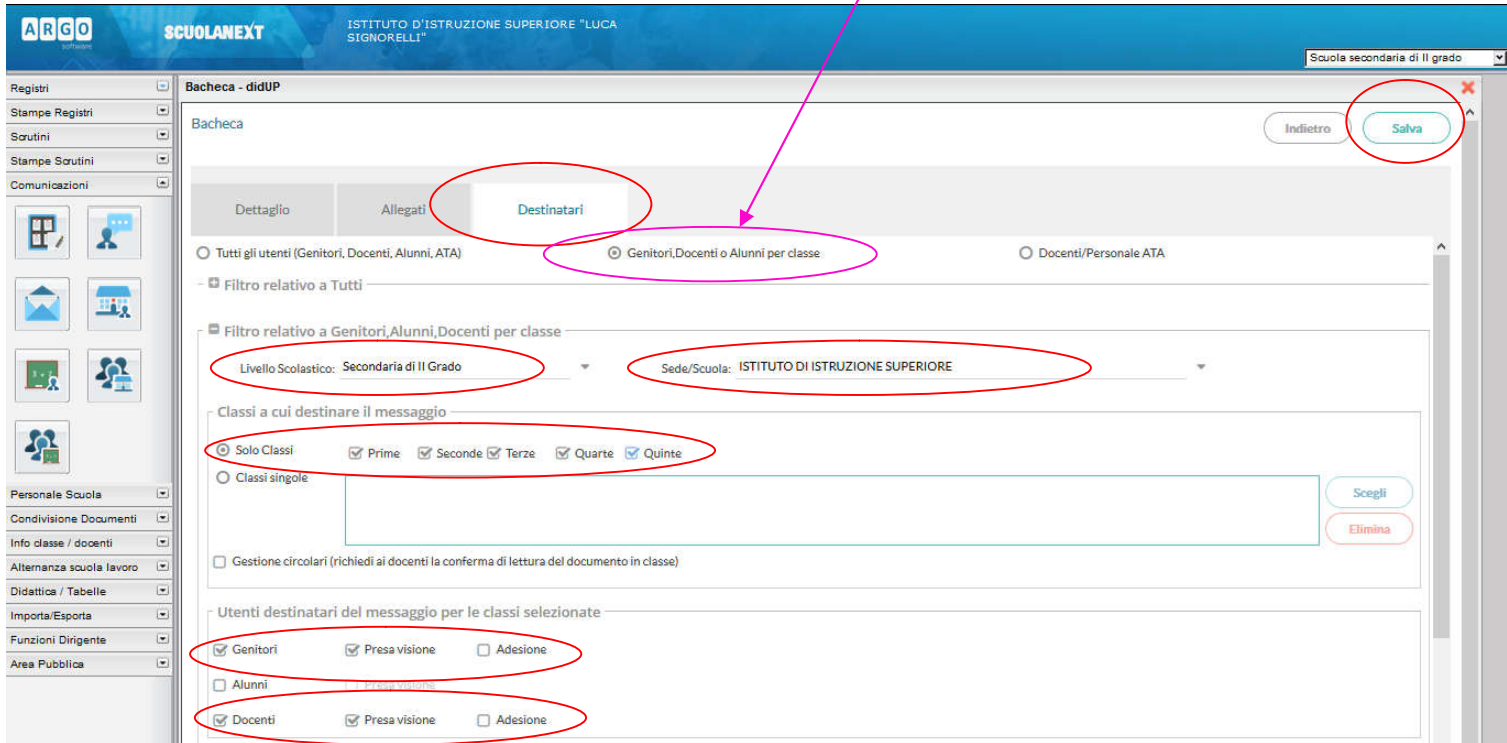